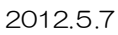

## Researchmap データ出力/取り込み方法

1.「ARIS-Gifu 登録ページ」を表示し、ログインします。(ログイン方法が不明な場合は、「ARIS のログイン 方法」をご覧下さい。)

2. ログインすると、Excel のダウンロード画面が表示され ますので、「Researchmap データ出力/取り込み」をクリッ クします。

3. ARIS と Researchmap の間でデータのやり取りは2 つの場合があります。

## (1) ARIS のデータを Researchmap に取り込む場合

Researchmap 出力チェックフラグが「1」(Web の場合は☑)と指定されている実績を対象に Researchmap へデータを複写します。

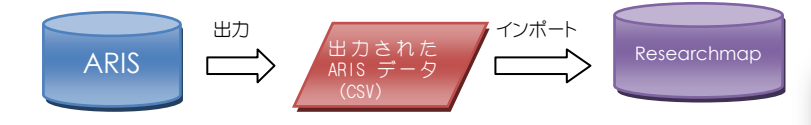

① 「Researchmap データ出力」をクリックします。ただ し、Researchmap データ出力/取り込みをクリックする と、まず、この画面が表示されますので、改めて表示させ る必要はありません。

② 「ダウンロード」をクリックします。

③ ファイルのダウンロード確認画面で、「開く」をクリッ クして「resarchmap\_data」のフォルダを自分のパソコ ンに保存します。この resarchmap\_data のフォルダの中 には、以下のような実績の種類ごとに CSV ファイルがあり ます。

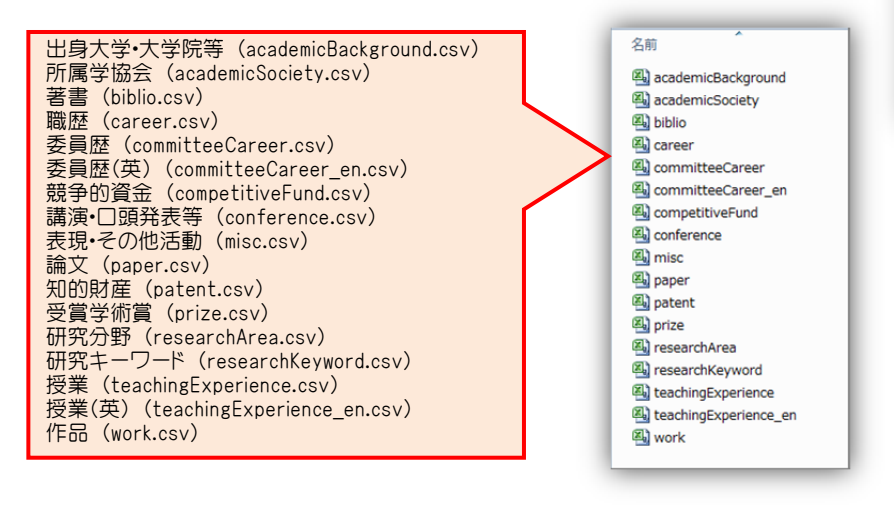

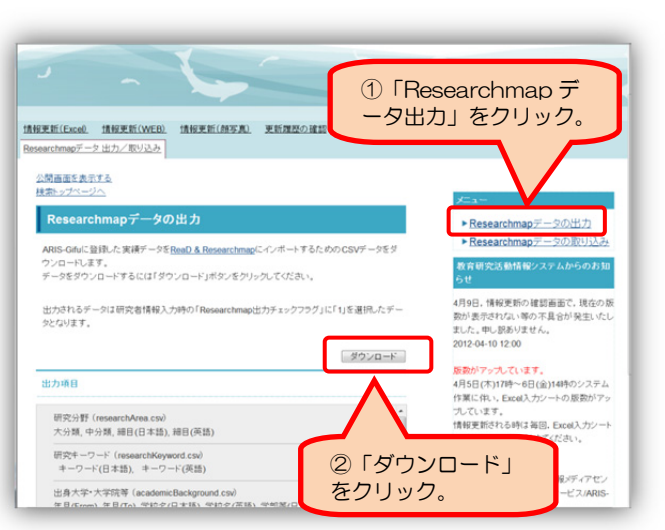

「開く」をクリックして、 resarchmap\_data.zip

ー<br>ワイナイト・レース レート・1990年

 $\vert x \vert$ 

を開きます。

**图 RFK(O) | 保存(S) | キャンセル |** 

ファイルのダウンロード

区

このファイルを開くか、または保存しますか?

Ⅳ この種類のファイルであれば常に警告する

インターネットのファイルは役に

名前: resarchmap\_data.zip<br>種類: アブリケーション<br>発信元: aris2.gifu-u.ac.jp

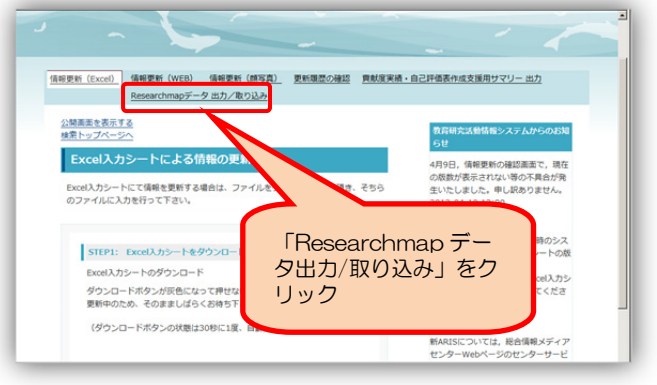

④ ReaD & Researchmap のホームページにアクセス します。(http://researchmap.jp/) ホームページにアクセスし、ログインします。ID, パス ワードは、ARIS の ID,パスワードではなく、ReaD & Researchmap が発行するものです。

⑤ ログインすると、マイポータル画面が表示されますの で、「編集」をクリックして編集画面を表示します。

⑥ 編集画面には、「基本項目」「業績リスト」「権限設定」 のタブがありますが、この操作では、「業績リスト」のタ ブをクリックします。

⑦ 業績の項目一覧の中から、データを取り込みたい項目 を指定します。例えば「論文」を選び、右端にある「編 集」をクリックします。

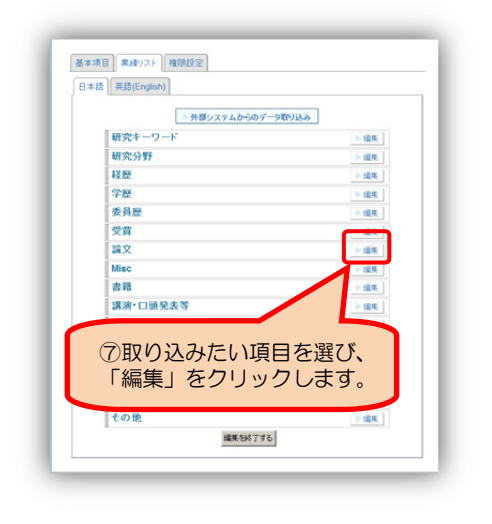

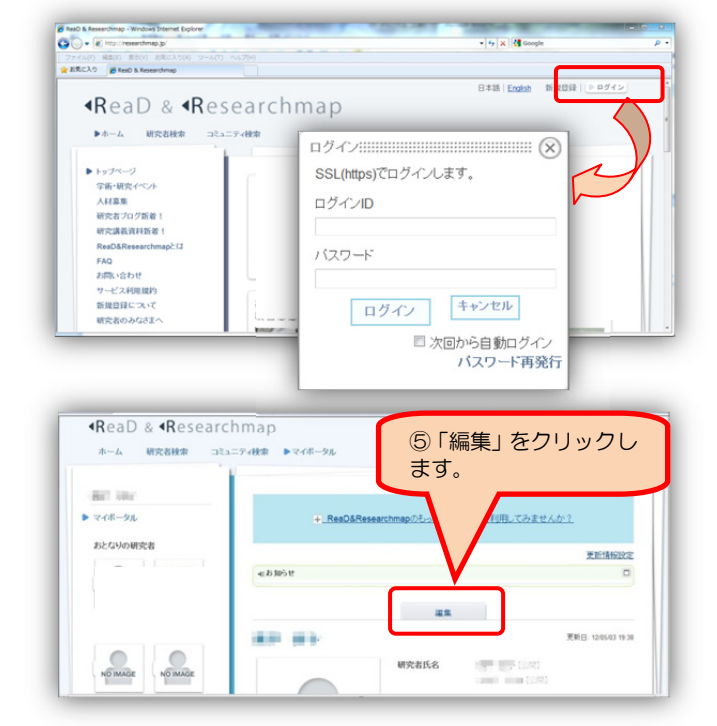

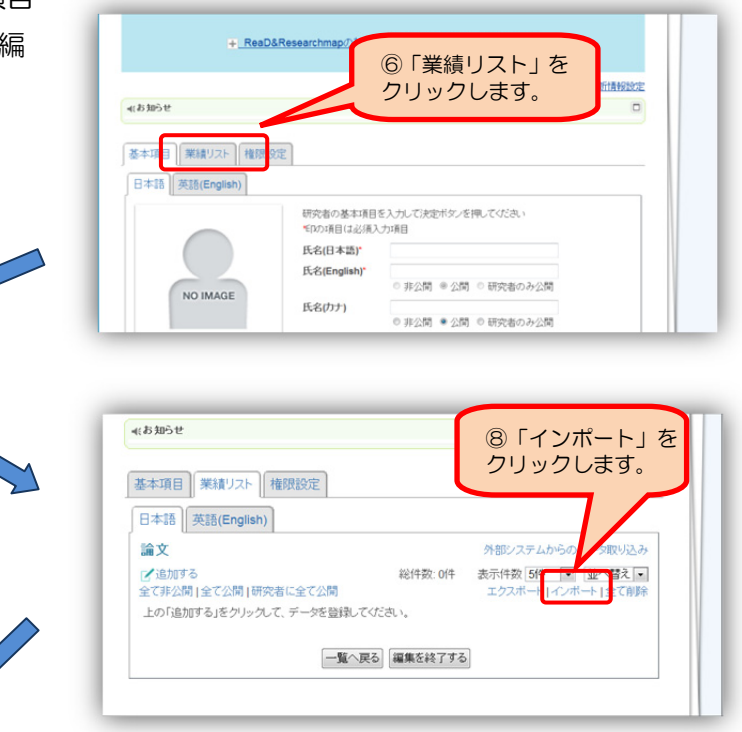

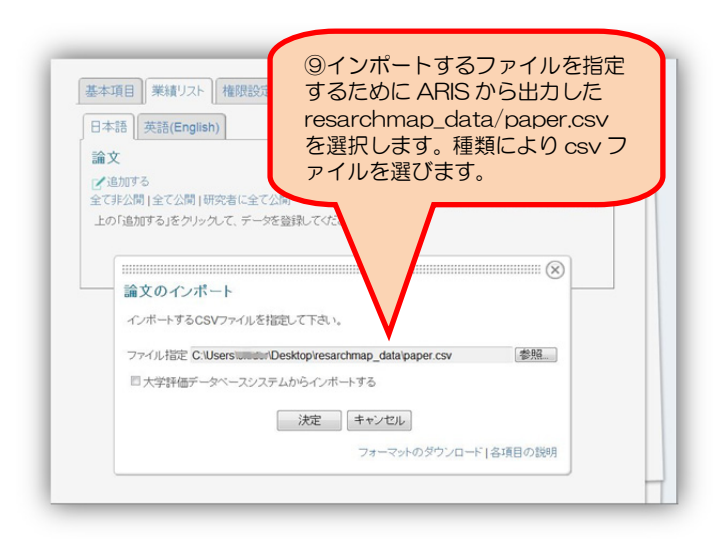

⑧ Researchmap に取り込みますので、「インポート」 をクリックします。

⑨ インポートするファイルを指定するために、③で ARISから出力したresarchmap\_data/paper.csvを選 択します。論文の場合は、paper.csv ですが、種類によ り csv ファイルを選びます。(③を参照) 取り込みが成功したら、「編集を終了する」をクリックし て、終了(ログアウト)する。

## (2) Researchmap のデータを ARIS に取り込む場合

Researchmap に登録されている実績を種類ごとに ARIS へデータを登録します。

ARIS に登録する前には、Researchmap のデータとの重複を避けるために、エクセルファイルでチェックして からアップロードします。

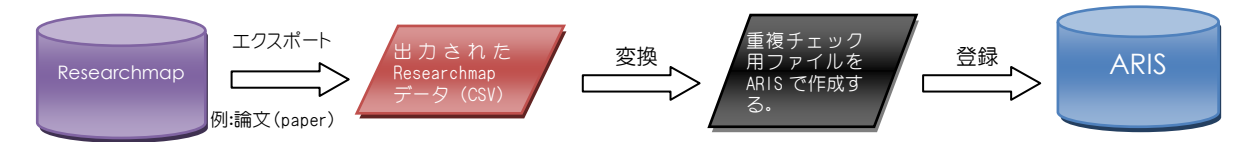

① ReaD & Researchmap のホームページにアクセス します。(http://researchmap.jp/) ホームページにアクセスし、ログインします。ID, パス ワードは、ARIS の ID,パスワードではなく、ReaD & Researchmap が発行するものです。

② ログインすると、マイポータル画面が表示されますの で、

「編集」をクリックして編集画面を表示します。

③ 編集画面には、「基本項目」「業績リスト」「権限設定」 のタブがありますが、この操作では、「業績リスト」のタ ブをクリックします。

④ 業績の項目一覧の中から、データを取り込みたい項目 を指定します。例えば「論文」を選び、右端にある「編 集」をクリックします。

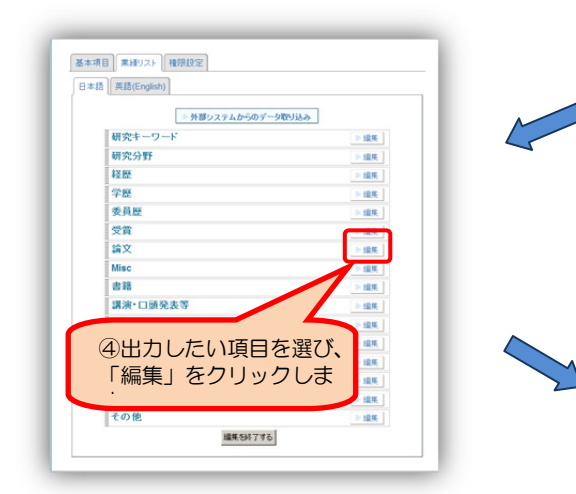

⑤ Researchmap から出力するときは、「エクスポート」 をクリックします。

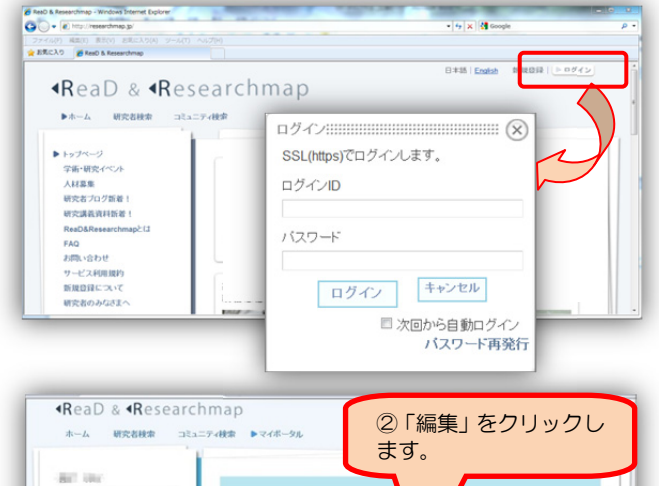

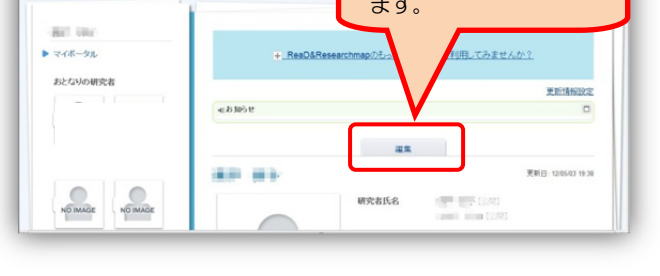

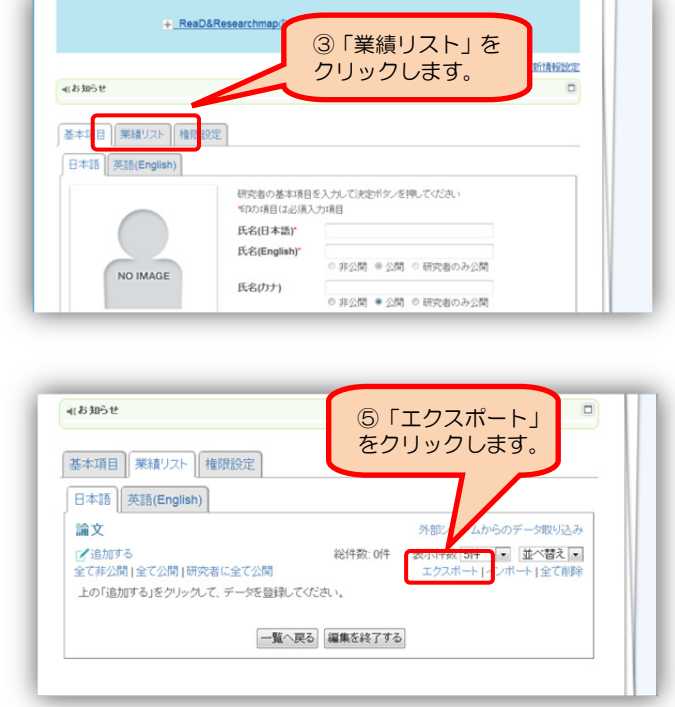

⑥ エクスポートのフォーマットを選択します。「通常フ ォーマットでエクスポートする」を選びます。

次に、論文の場合は、「paper.csv」を自分のパソコンに 「保存」します。

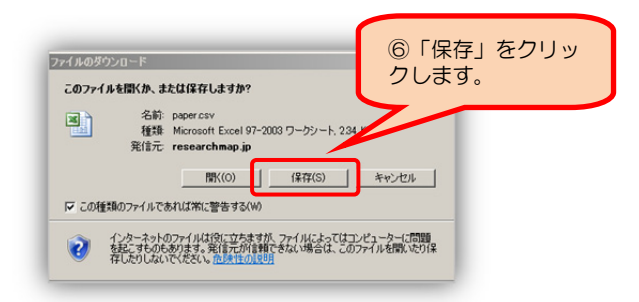

⑦ 次は ARIS にログインします。ログインすると、Excel のダウンロード画面が表示されますので、

「Researchmap データ出力/取り込み」をクリックしま す。

⑧ Researchmap から出力したデータを ARIS に取り入 れるためには、「Researchmap データ取り込み」をクリ ックします。

⑨ STEP1は、Researchmapからダウンロードしたcsv 類を選択します ファイルの種類を選択します。ここでは論文(paper.csv) を選択します。

⑩ STEP2 では、自分のパソコンにダウンロードした 「paper.csv」を参照から選択し、「アップロード」しま す。

「paper.csv」がアップロードされると、「paper\_aris. csv」が作成されます。このファイルは、ARIS のデータ と Researchmap のデータの重複をチェックするこ とができます。A 列の[A]は ARIS のデータを、[R]は Researchmap のデータを表しています。

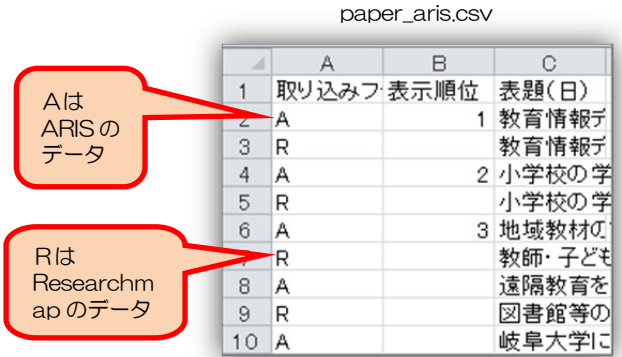

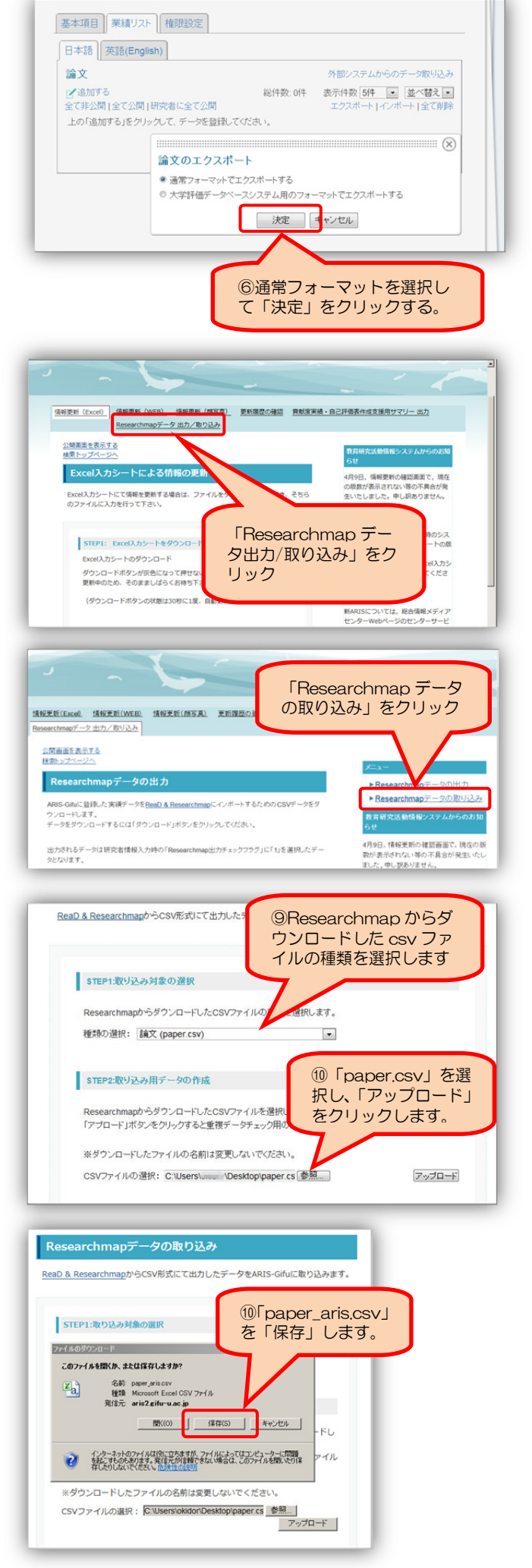

⑪ STEP3 では、「paper\_aris.csv」の内容を確認し、 Researchmap から ARIS に取り込むデータには、行の 先頭にある[R]を[@]に変更します。@は、ARIS への取 込マークです。

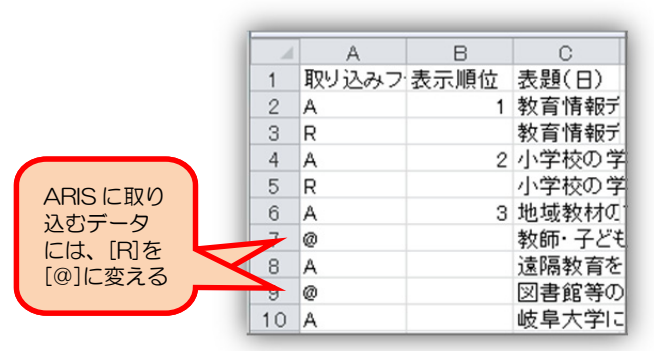

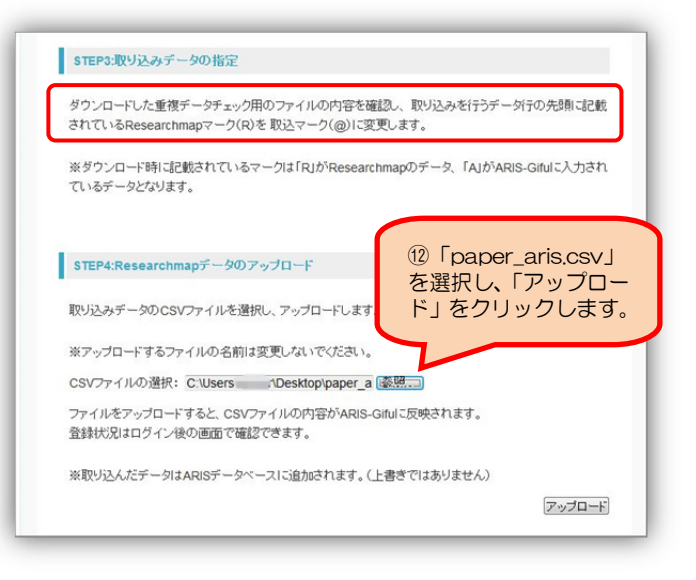

⑫ STEP4 では、⑪で[R]を[@]に変更した「paper\_aris.csv」を参照から選択し、「アップロード」します。

⑬[R]を[@]に変更してアップロードされたデータは ARIS に追加されて登録されます。登録状況はログイン後の 「更新履歴の確認」で確認してください。